## **QRG: Schoology Parent Access**

Step 1: Log into the PowerSchool Parent Portal

Step 2: Click on the Schoology link in Figure 1.

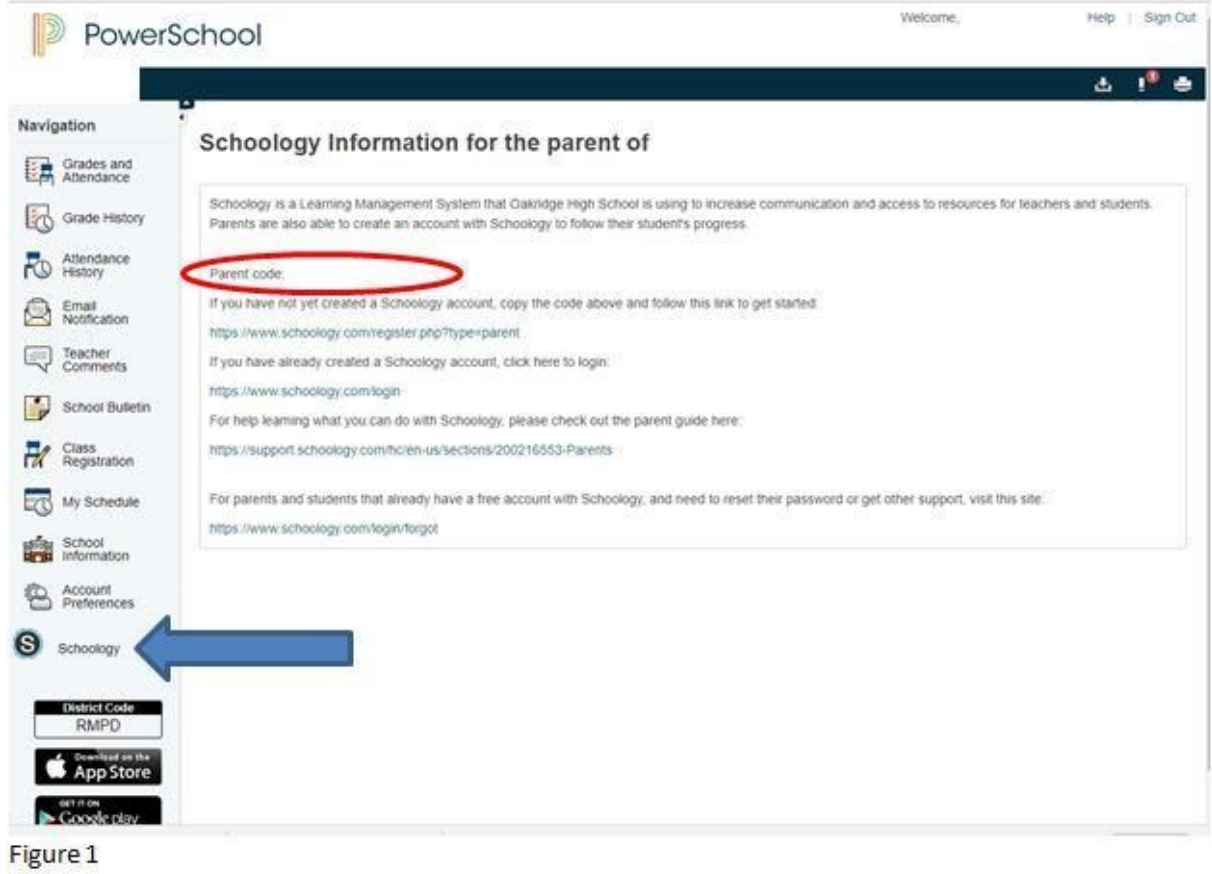

Step 3: Type the Parent Code from PowerSchool into the Access Code box and click Continue.

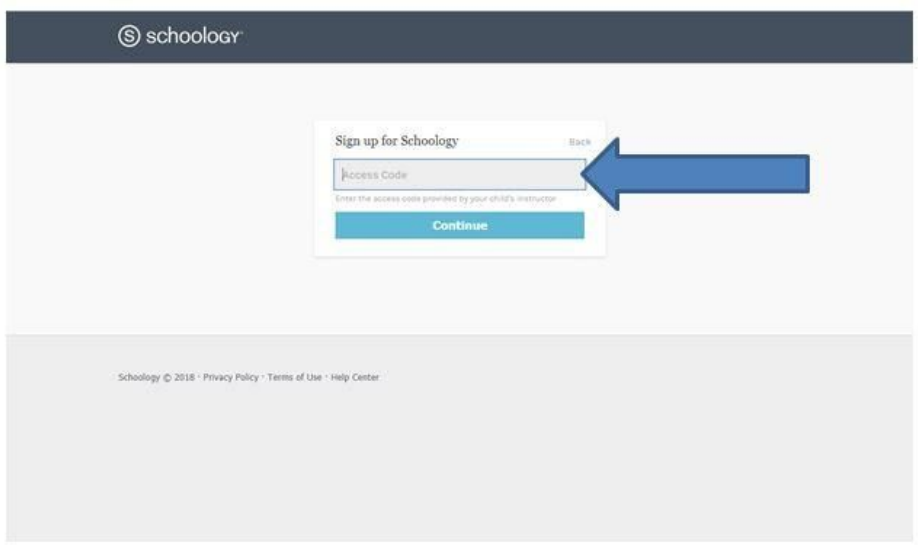

Figure 2

Step 4: Enter your information and click register.

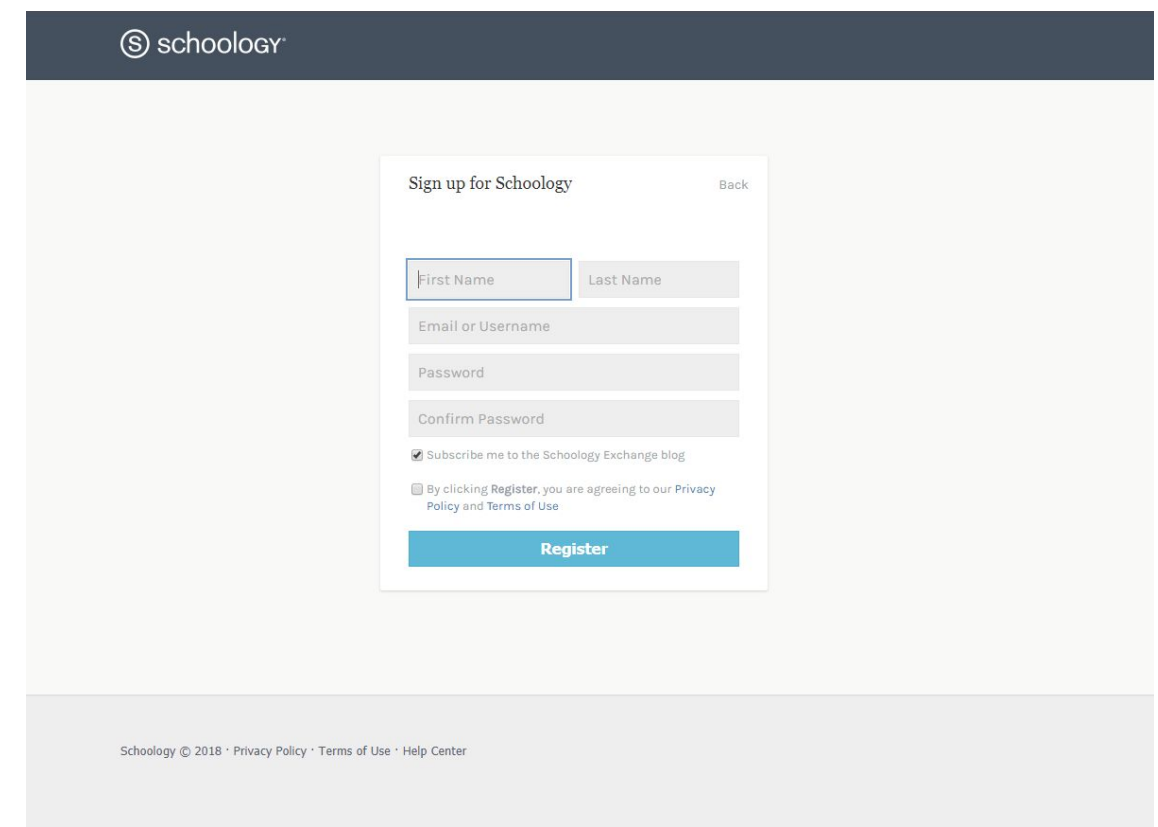

Step 5: If you have more than one child, click Add Child and enter the parent code for this child in PowerSchool.

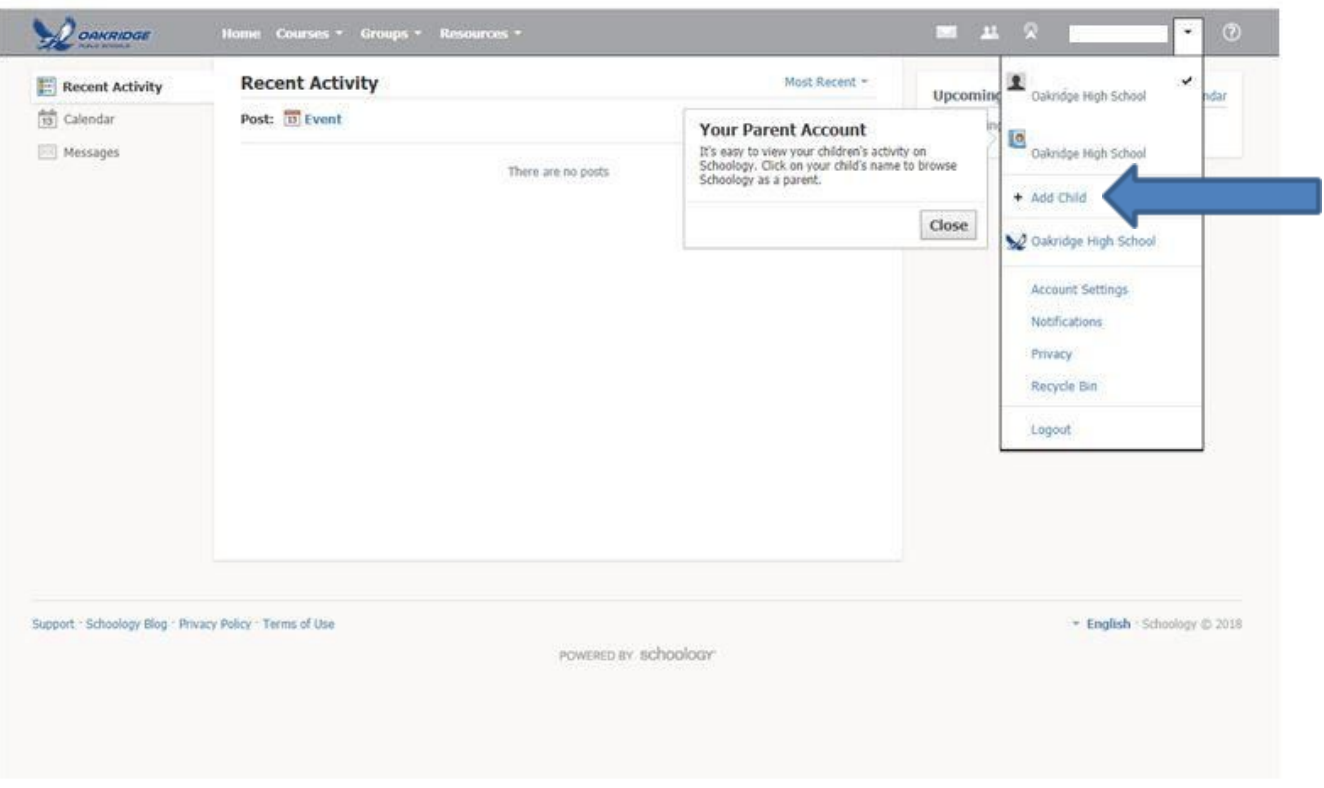

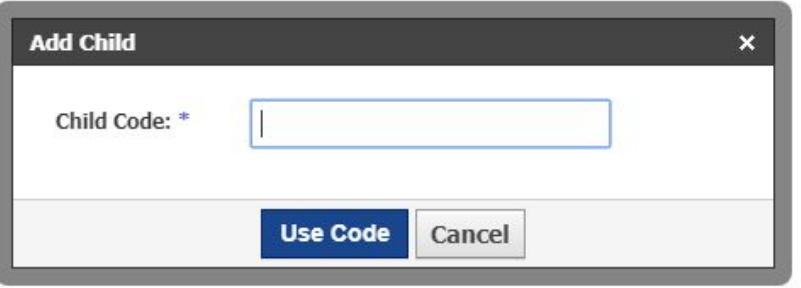

Step 6: You can switch child views at the top left of the screen.

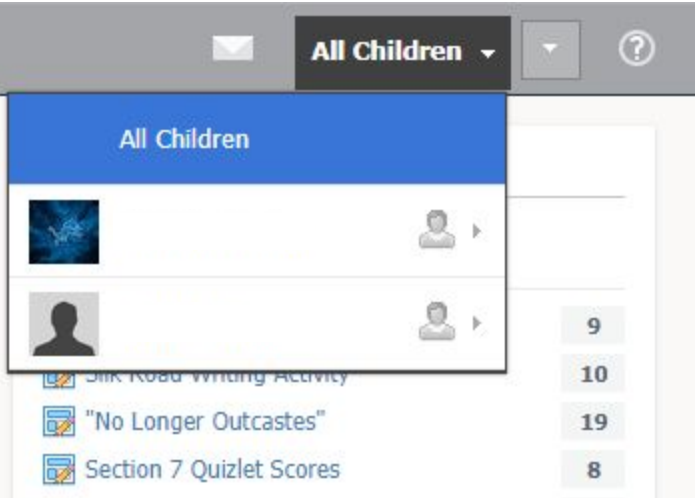

Step 7: To view the course of multiple children, click Courses and select child.

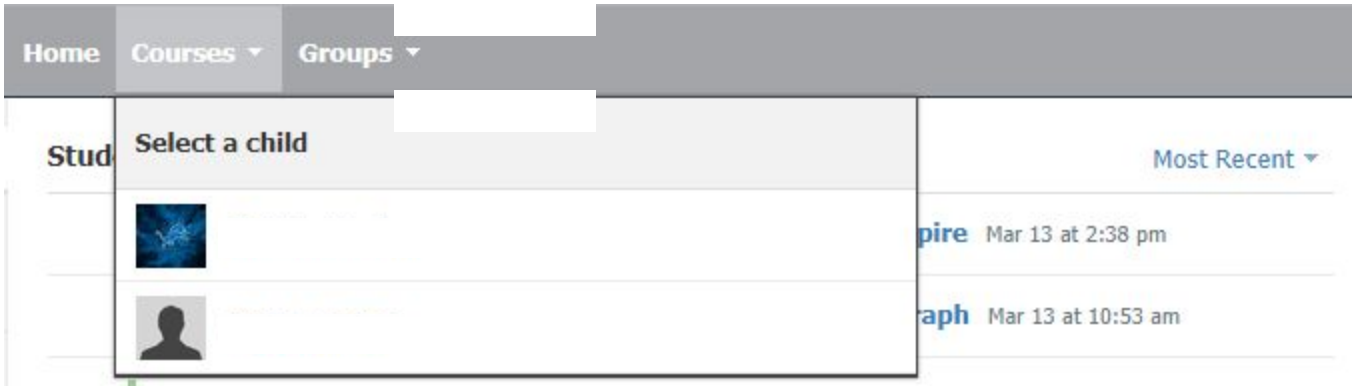

Step 8: You can view your child's group activity under the Groups tab.

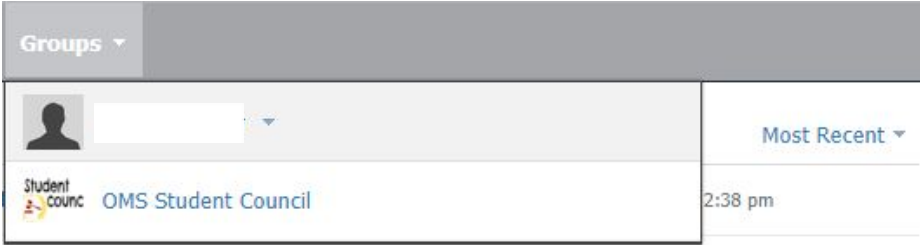